## Usmernenie k podávaniu *žiadosti* o poskytnutie pomoci vo forme úľav na environmentálnych daniach (ZELENÁ NAFTA 2023)

v zmysle zákona č. 43/2019 Z. z. o poskytnutí pomoci v poľnohospodárskej prvovýrobe a v zmysle schémy štátnej pomoci na poskytovanie pomoci vo forme úľav na environmentálnych daniach v znení dodatku č. 3 **SA.103618** 

## Postup prihlásenia

Žiadateľ zadá do webového prehliadača:<br>**https://www.itms2014.sk/** 

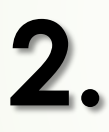

**2.** V pravom hornom rohu žiadateľ vyberie

*Doplňujúca informácia: Pre žiadateľov je dostupné video na stránke ITMS2014+* <https://www.itms2014.sk/> *Podrobný popis jednotlivých funkcionalít ITMS2014+ je dostupný na adrese: <http://www.partnerskadohoda.gov.sk/302-sk/usmernenia-a-manualy/>*

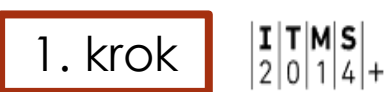

**A** Prihlásenie

DE

# Informácie o eurofondoch, grantoch a projektoch

ITMS2014+ ako nástroj pre žiadosti, implementáciu a monitorovanie fondov EÚ, slúži žiadateľom zapojeným do prípravy, administrácie, výberu, kontroly, analýzy.

Video o ITMS2014+  $\circledcirc$ 

## Počet ukončených projektov a projektov v realizácii podľa miesta realizácie:

 $mnM$ 

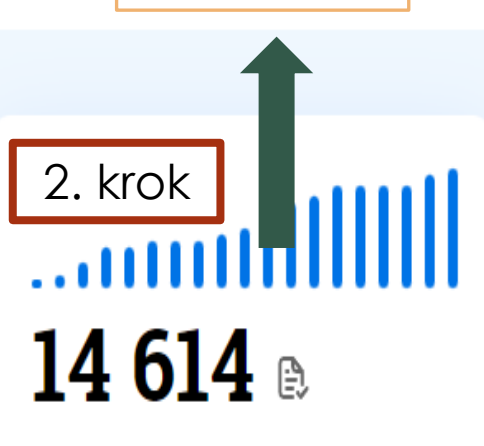

podporených projektov

ailullluail  $13045$  mil.  $\epsilon$ 

zazmluvnených prostriedkov (podpora únie)

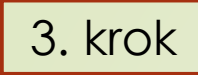

žiadateľ sa prihlási pomocou používateľského e-mailu a hesla a v prípade, že disponuje elektronickým podpisom – prihlási sa cez občiansky preukaz s elektronickým kontaktným čipom (eID)

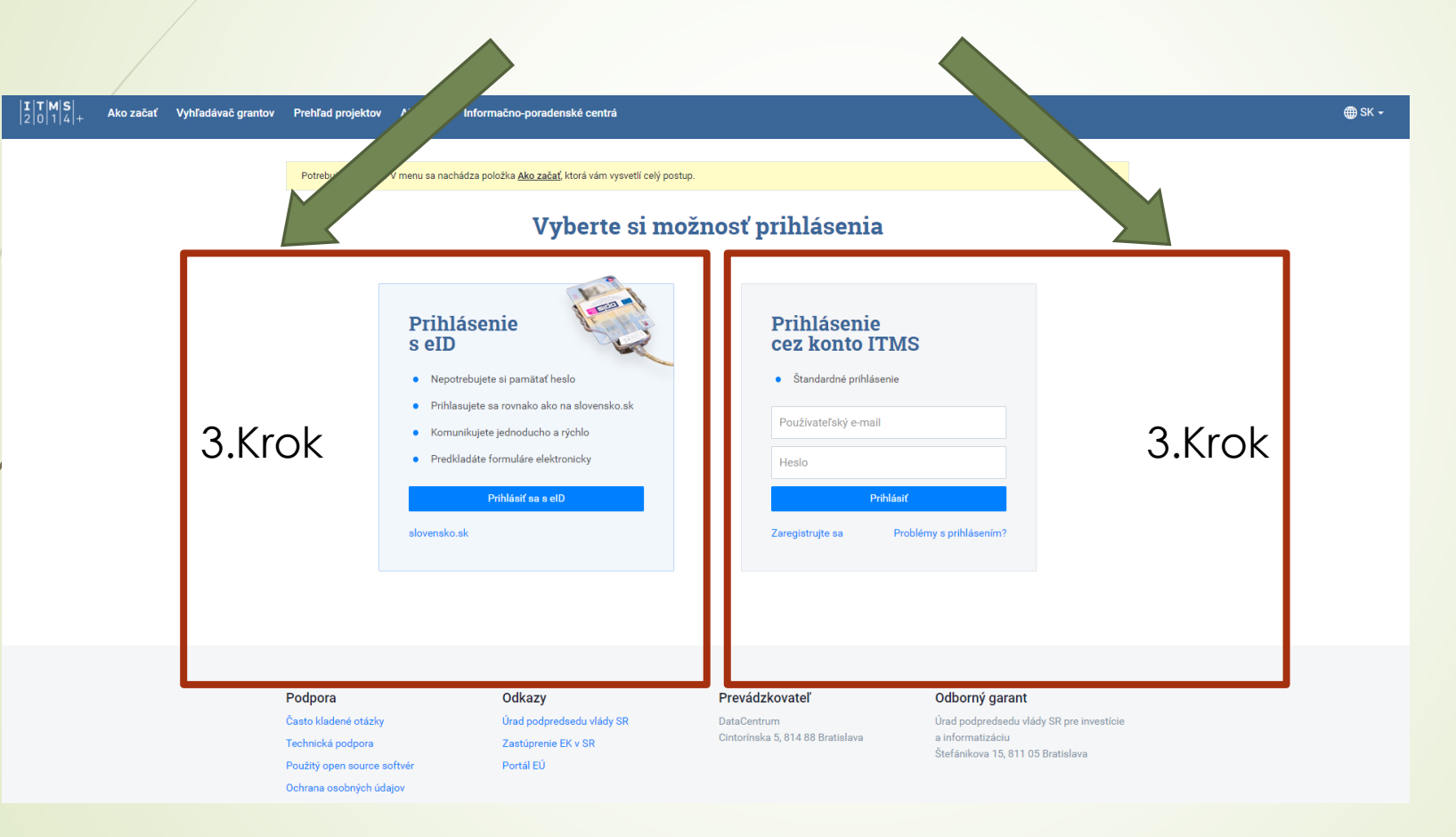

## po úspešnom prihlásení sa žiadateľovi zobrazí hlavná stránka

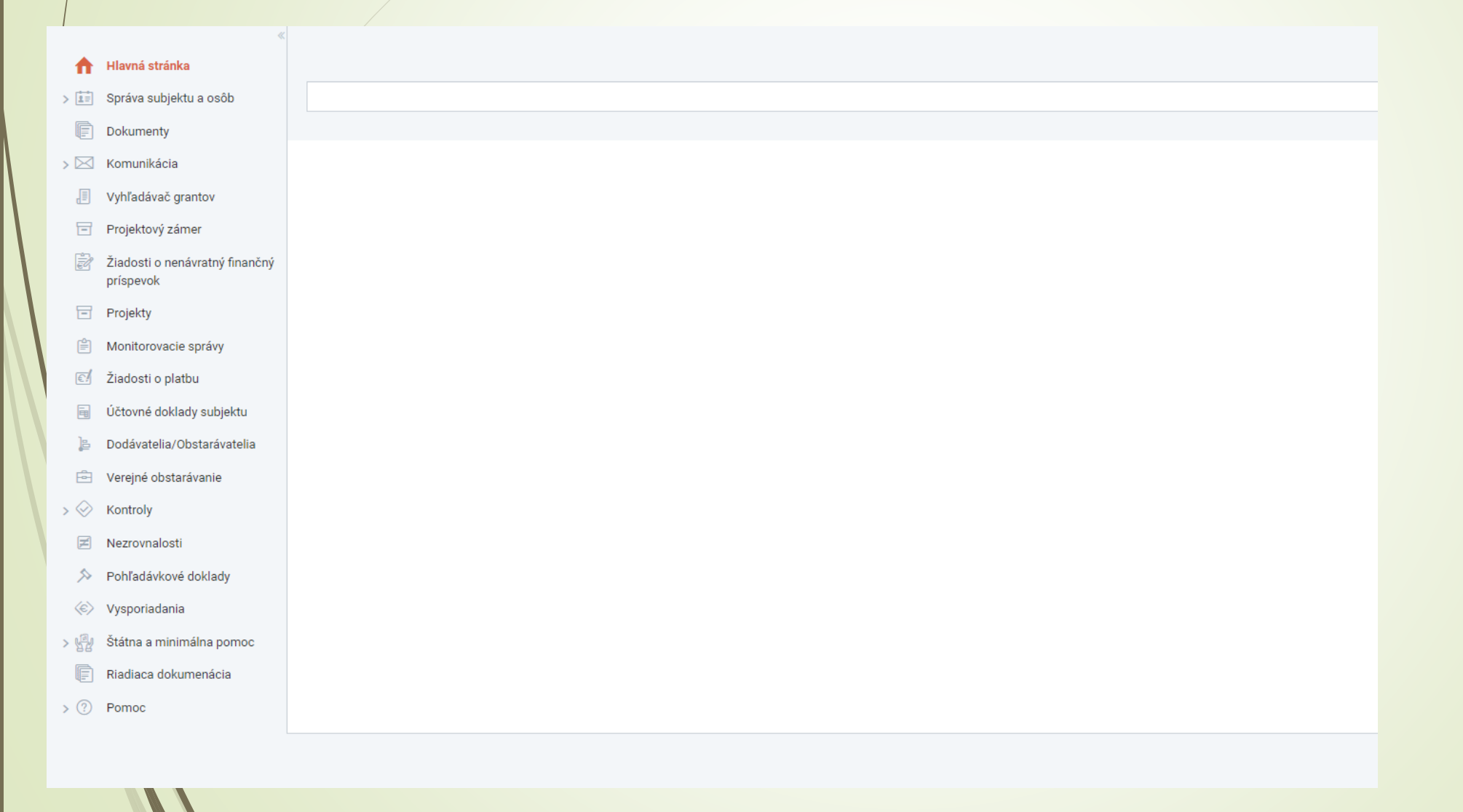

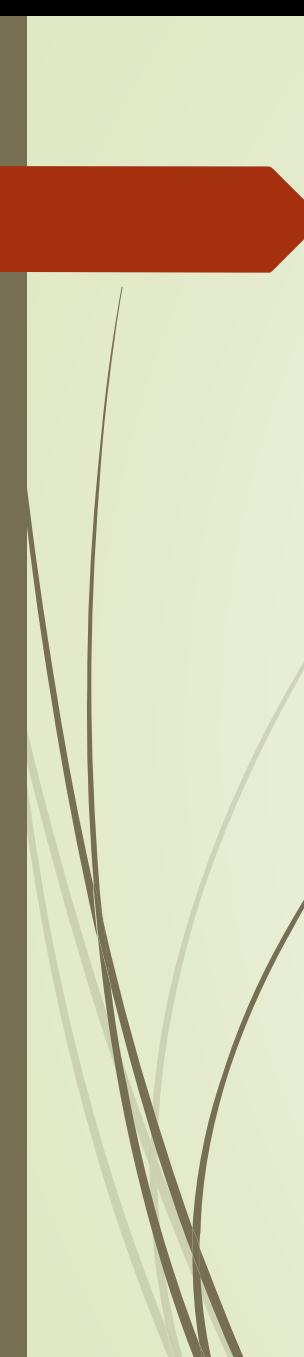

- $\widehat{\cap}$  Hlavná stránka > [1] Správa subjektu a osôb Dokumenty
	-
- $\sum$  Komunikácia
- Vyhľadávač grantov
- $\Box$  Projektový zámer
- Žiadosti o nenávratný finančný príspevok
- **Projekty**
- $\left[\frac{\triangle}{\epsilon}\right]$  Monitorovacie správy
- Ziadosti o platbu
- ig Účtovné doklady subjektu
- Dodávatelia/Obstarávatelia
- Verejné obstarávanie
- $\mathbf{p} \otimes \mathbf{p}$  Kontroly
- **A** Nezrovnalosti
- $\hat{\gg}$  Pohľadávkové doklady
- $\langle \epsilon \rangle$  Vysporiadania
- √ ∰ Štátna a minimálna pomoc
	- Žiadosti akvakultúra
	- Žiadosti kadávery
	- Žiadosti plemenná kniha
	- Žiadosti poistné
	- Žiadosti potravinári
	- $\ddot{\mathsf{z}}$  Žiadosti sucho
	- Žiadosti úžitkovosť
	- Žiadosti včely
	- Ziadosti zelená nafta  $Zelená nafta 2019-2021$
- Riadiaca dokumenácia
- $\rightarrow$  (?) Pomoc

na ľavej strane si žiadateľ klikne na "Štátna a minimálna pomoc", kde sa mu zobrazí "Žiadosti zelená nafta"

Po kliknutí na záložku "Žiadosť o zelenú naftu" sa zobrazí obrazovka, kde klikne na ikonu "Vytvoriť"

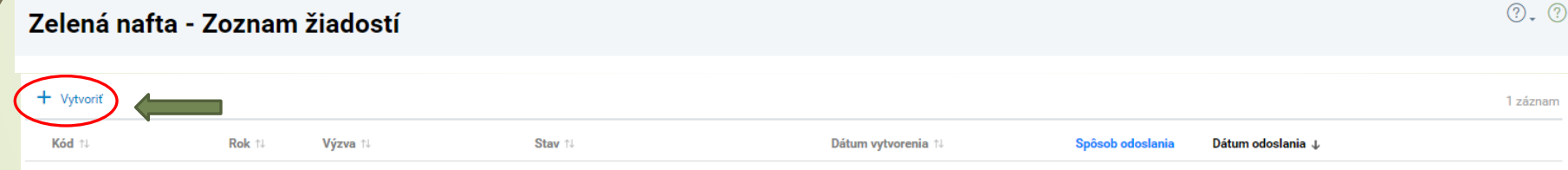

Po kliknutí na "Vytvoriť" sa zobrazí obrazovka pre oprávneného žiadateľa, kde klikne na "Ďalej"

Zelená nafta > Oprávnený žiadateľ

### Oprávnený žiadateľ

Subjekt má registrované zvieratá v Centrálnej evidencii hospodárskych zvierat na identifikačné číslo organizácie a/alebo si podal žiadosť o jednotnú platbu na plochu za Kampaň 2022 na Pôdohospodársku platobnú agentúru.

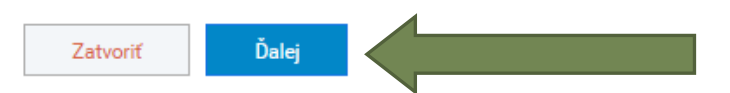

## **UPOZORNENIE:**

V prípade, ak Vám systém ITMS2014+ zobrazí nasledovný text: ,,*V systéme ITMS2014+ nemáte určenú veľkostnú kategóriu podniku. Ak údaj nie je aktuálny, alebo nie je vyplnený vôbec, je potrebné ho aktualizovať/doplniť v Správe subjektu a osôb (vodiaca lišta vľavo). Zároveň je potrebné, aby mal žiadateľ uvedenú platnú právnu formu subjektu a vyplnenú kategóriu predmet prevažujúcej činnosti (SK NACE). "* 

Pokračujte nižšie uvedeným postupom. V prípade, že po vykonaní všetkých požadovaných úkonov Vás systém vyhodnotí ako neoprávneného žiadateľa odporúčame Vám kontaktovať Pôdohospodársku platobnú agentúru na zriadenej e-mailovej adrese: [zelenanafta@apa.sk](mailto:zelenanafta@apa.sk)

žiadateľ klikne na vodiacej lište vľavo – Správa subjektu a osôb – Správa Subjektu a prostredníctvom ceruzky si doplní požadované údaje – v základných údajov predmet prevažujúcej činnosti a v doplňujúcich údajoch kategóriu podniku. Následne cez tlačidlo uložiť a zavrieť potvrdí svoj výber. Po vyplnení odporúčame obnoviť stránku, resp. sa prihlásiť a odhlásiť.

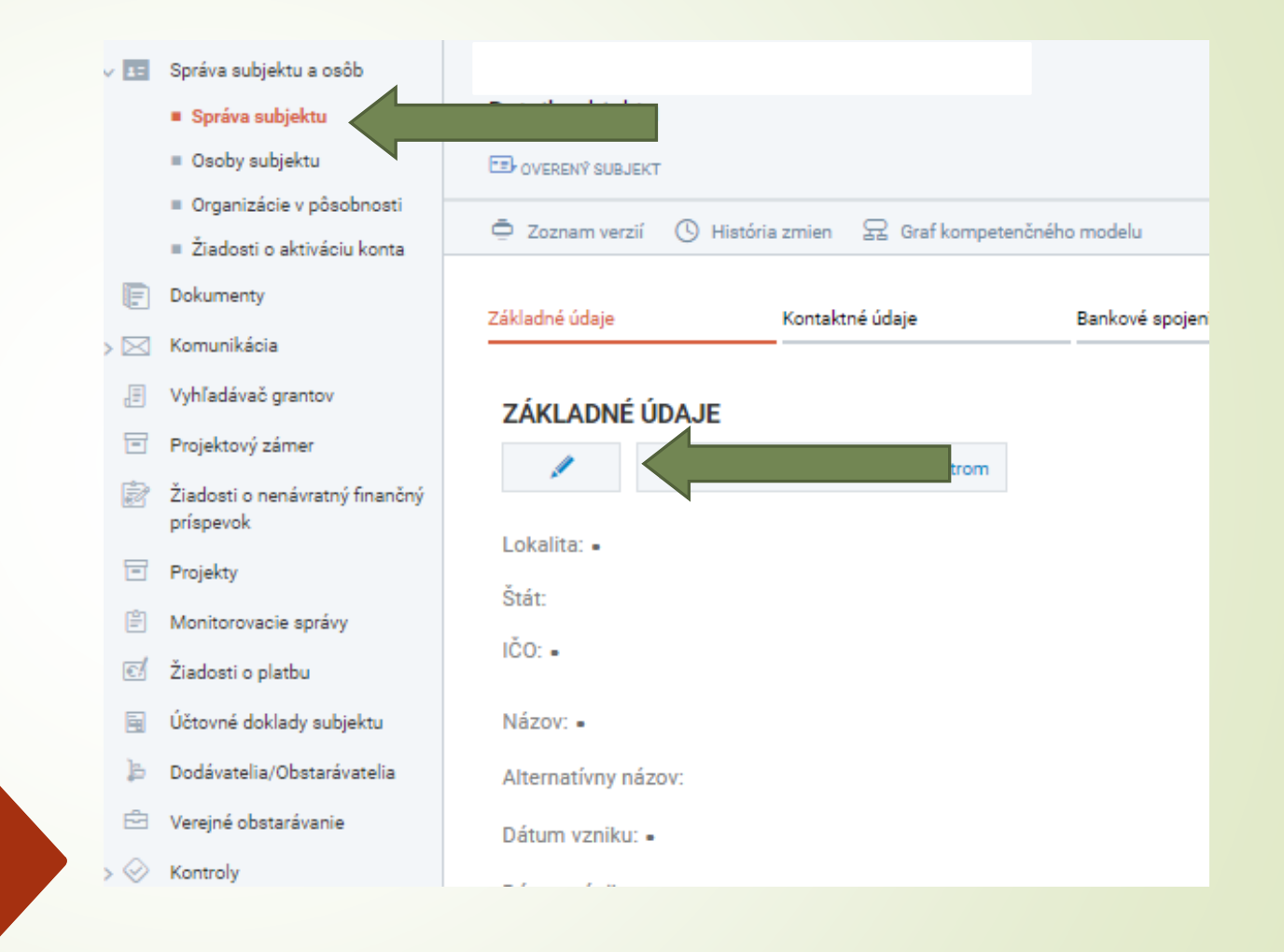

Po kliknutí na "Vytvoriť" sa zobrazí obrazovka pre oprávneného žiadateľa, kde klikne na "Ďalej"

Zelená nafta > Oprávnený žiadateľ

### Oprávnený žiadateľ

Subjekt má registrované zvieratá v Centrálnej evidencii hospodárskych zvierat na identifikačné číslo organizácie a/alebo si podal žiadosť o jednotnú platbu na plochu za Kampaň 2022 na Pôdohospodársku platobnú agentúru.

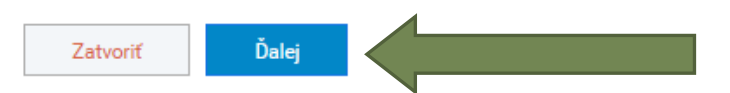

zobrazí sa žiadosť o zelenú naftu s prideleným unikátnym kódom. Žiadateľ začína vyplňovaním časti **Identifikácia žiadateľa a osôb (1)(2)(3)(4)** tak, že si rozklikne túto časť.

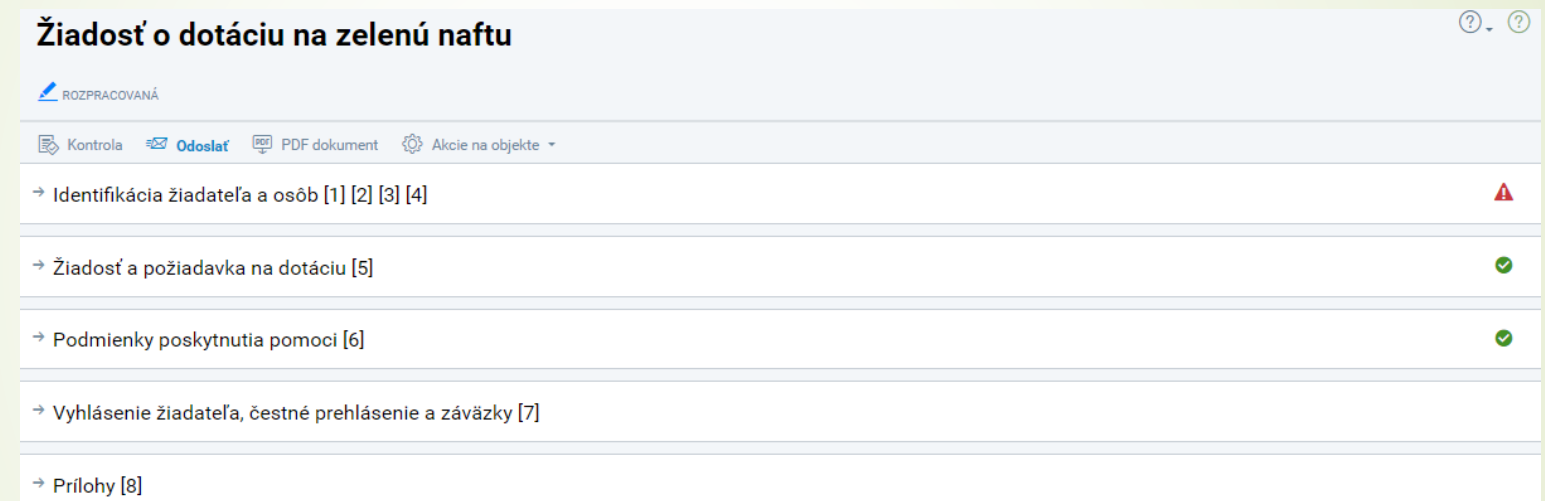

## žiadateľ v časti Identifikácia žiadateľa a osôb (1)(2)(3)(4) musí mať vyplnené všetky polia označené "·" – takto označené polia sú povinné

Akcie na objekte \*

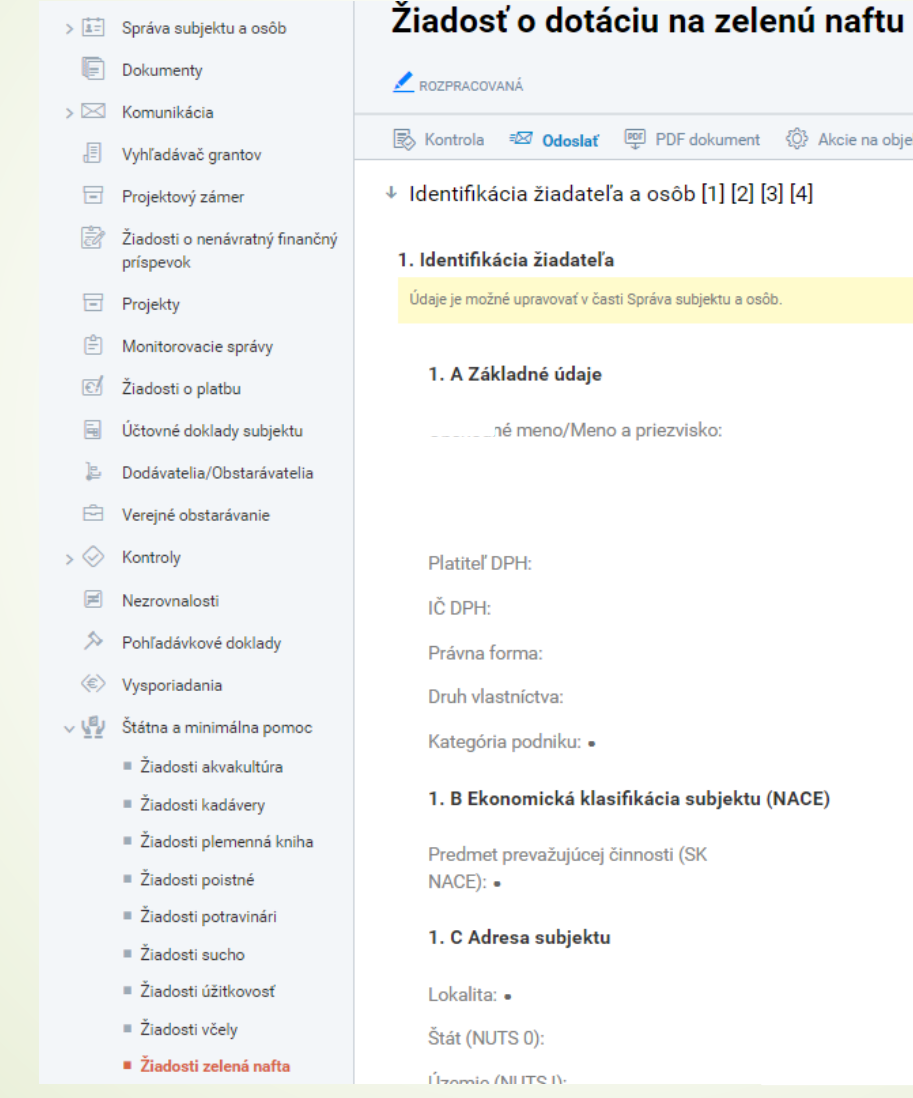

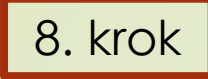

## Žiadateľ pokračuje v žiadosti v časti "identifikácia žiadateľa a osôb" na kategóriu 2**. Bankové spojenie subjektu**

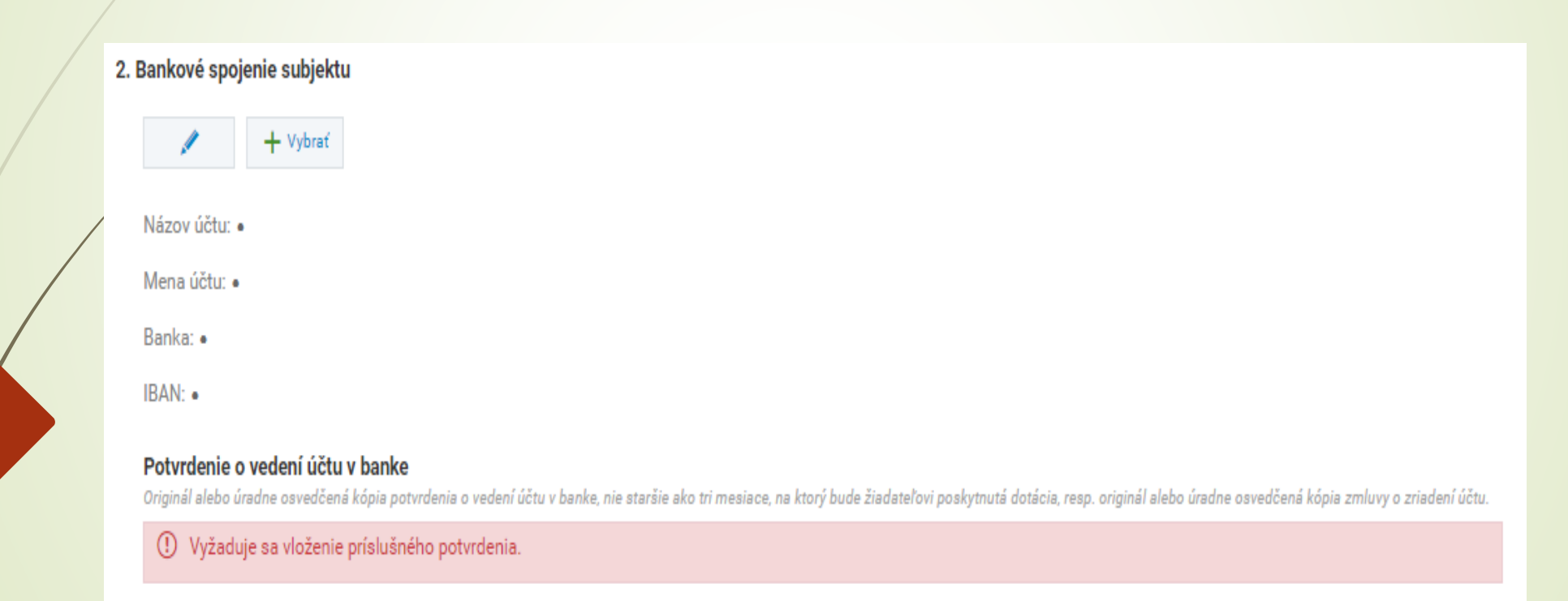

# Nové bankové spojenie

Kliknúť na ikonu **ceruzky**. Následne sa zobrazí nová obrazovka a žiadateľ vyplní údaje (všetky položky sú povinné). Upozorňujeme, že žiadateľ je povinný vložiť do systému originál potvrdenie o vedení účtu v banke nie staršie ako tri mesiace, resp. zmluvu o účte. **Tento dokument nie je potrebné zasielať poštou na adresu platobnej agentúry.** Upozornenie: žiadateľ vypĺňa IBAN bez medzier.

#### 2. Bankové spojenie subjektu

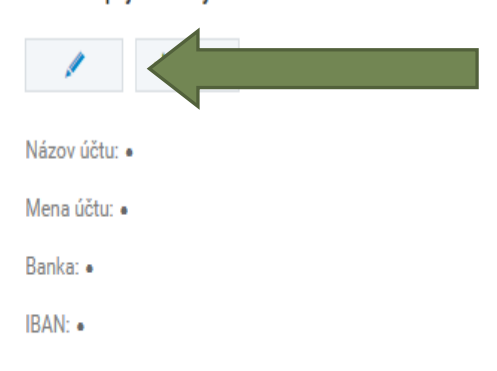

#### Potvrdenie o vedení účtu v banke

Originál alebo úradne osvedčená kópia potvrdenia o vedení účtu v banke, nie staršie ako tri mesiace, na ktorý bude žiadateľovi poskytnutá dotácia, resp. originál alebo úradne osvedčená kópia zmluvy o zriadení účtu.

(!) Vyžaduje sa vloženie príslušného potvrdenia.

### **EDITÁCIA BANKOVÉHO SPOJENIA**

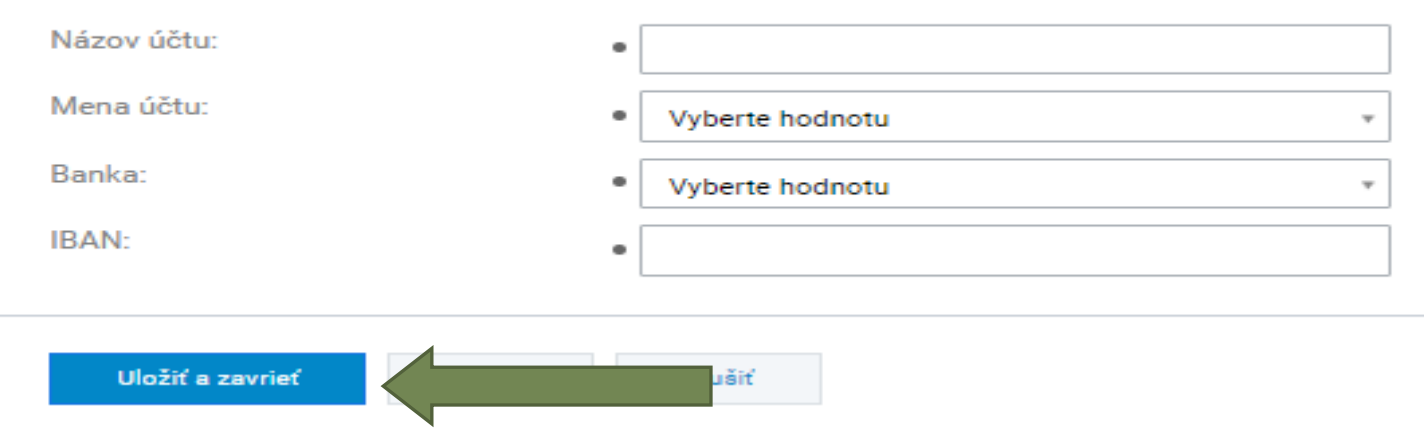

# Výber overeného účtu\*

Kliknúť na ikonu **vybrať**. Následne sa zobrazí nová obrazovka a žiadateľ si vyberie bankové spojenie, ktoré už má zadané v systéme ITMS2014+. V prípade, že si žiadateľ zvolí daný účet, klikne na štvorček a následne svoju voľbu potvrdí kliknutím na ,,vybrať".

\* V prípade, ak je žiadateľ už žiadateľom iných opatrní v systéme ITMS2014+ - daný účet je skontrolovaný platobnou agentúrou.

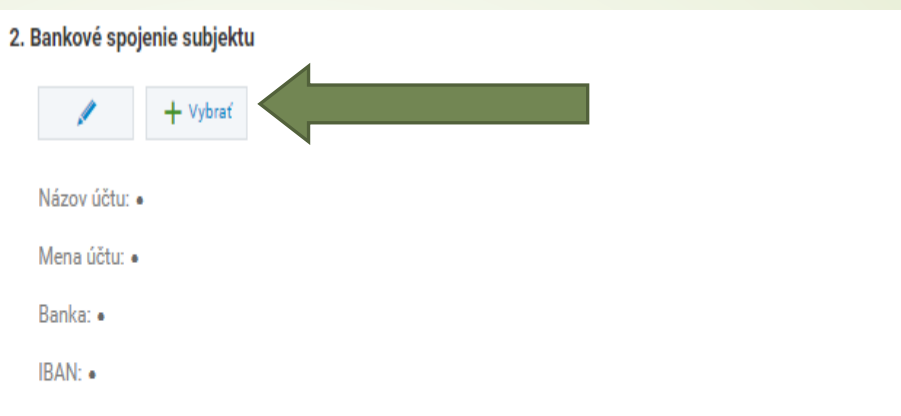

### Potvrdenie o vedení účtu v banke

Originál alebo úradne osvedčená kópia potvrdenia o vedení účtu v banke, nie staršie ako tri mesiace, na ktorý bude žiadateľovi poskytnutá dotácia, resp. originál alebo úradne osvedčená kópia zmluvy o zriadení účtu.

(!) Vyžaduje sa vloženie príslušného potvrdenia.

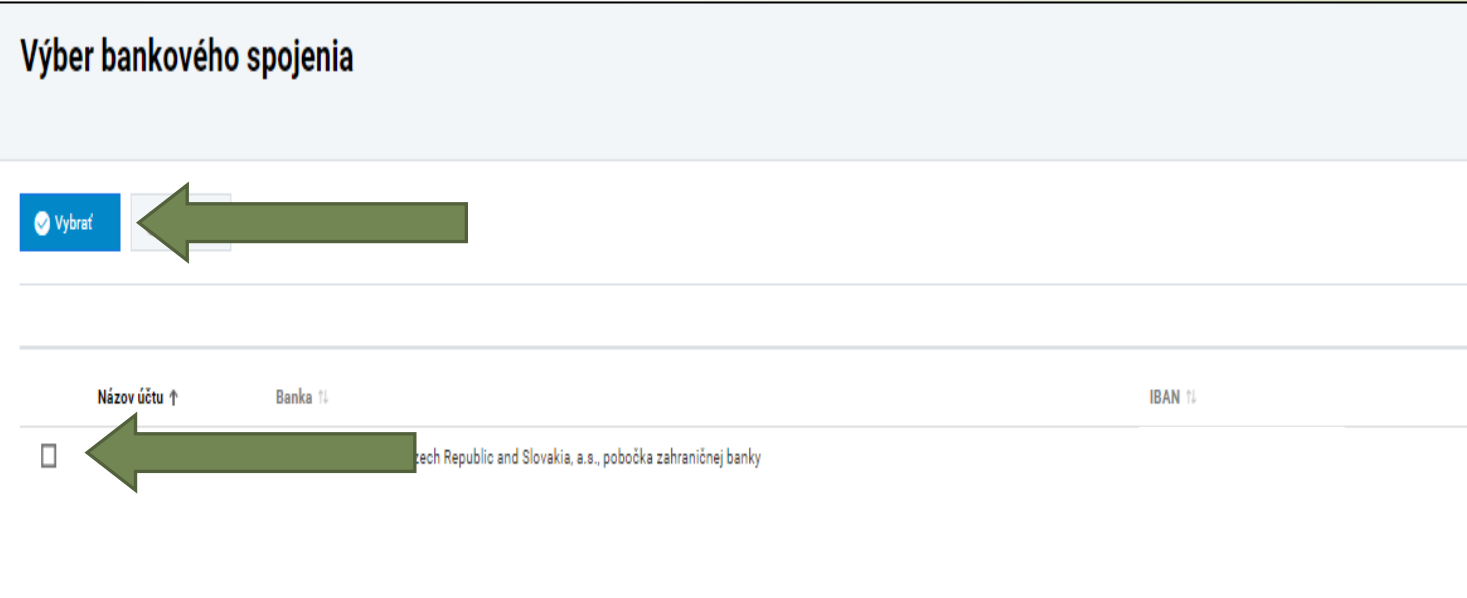

# Automaticky vložený účet

V prípade, že v žiadosti sa zobrazuje už overený účet a žiadateľ ho chce zmeniť, je potrebné kliknúť na **,,zrušiť".** Následne žiadateľ pokračuje kliknutím na ikonu ,,ceruzka"; príp. na ,,vybrať" (viď predchádzajúce kroky).

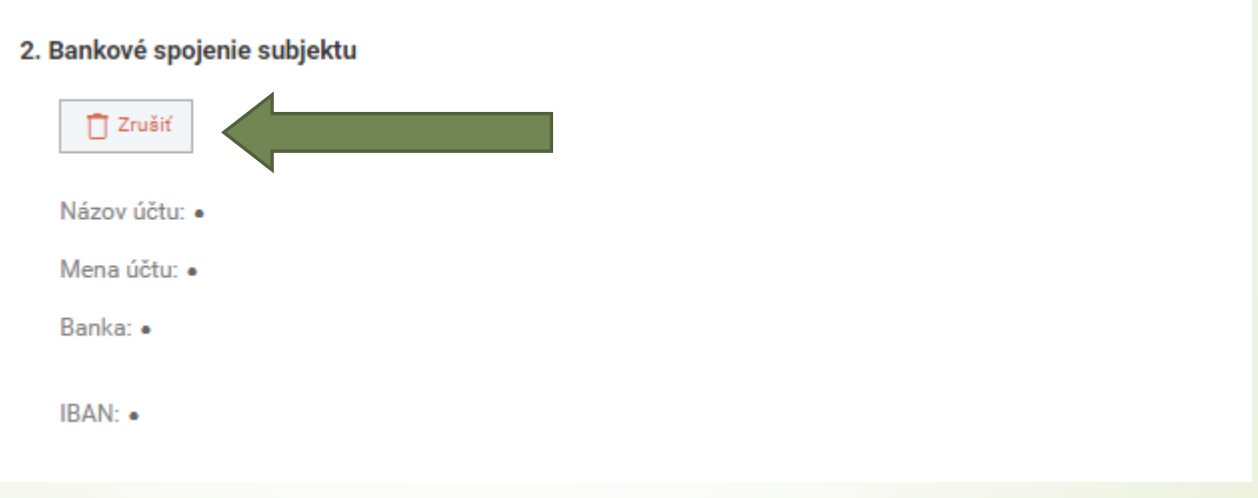

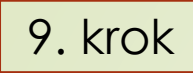

**Priradenie kontaktných osôb a štatutárnych zástupcov**. Žiadateľ označí konkrétnu/konkrétne osobu/osoby a následne tento výber potvrdí ikonou "vybrať".

**Upozornenie:** pri danom kroku sa žiadateľovi zobrazujú osoby už zaevidované pod subjektom. Ak žiadateľ chce pridať inú osobu, ktorú zatiaľ nezaevidoval, musí vykonať doplnenie tejto osoby/osôb v "správa subjektu a osôb".

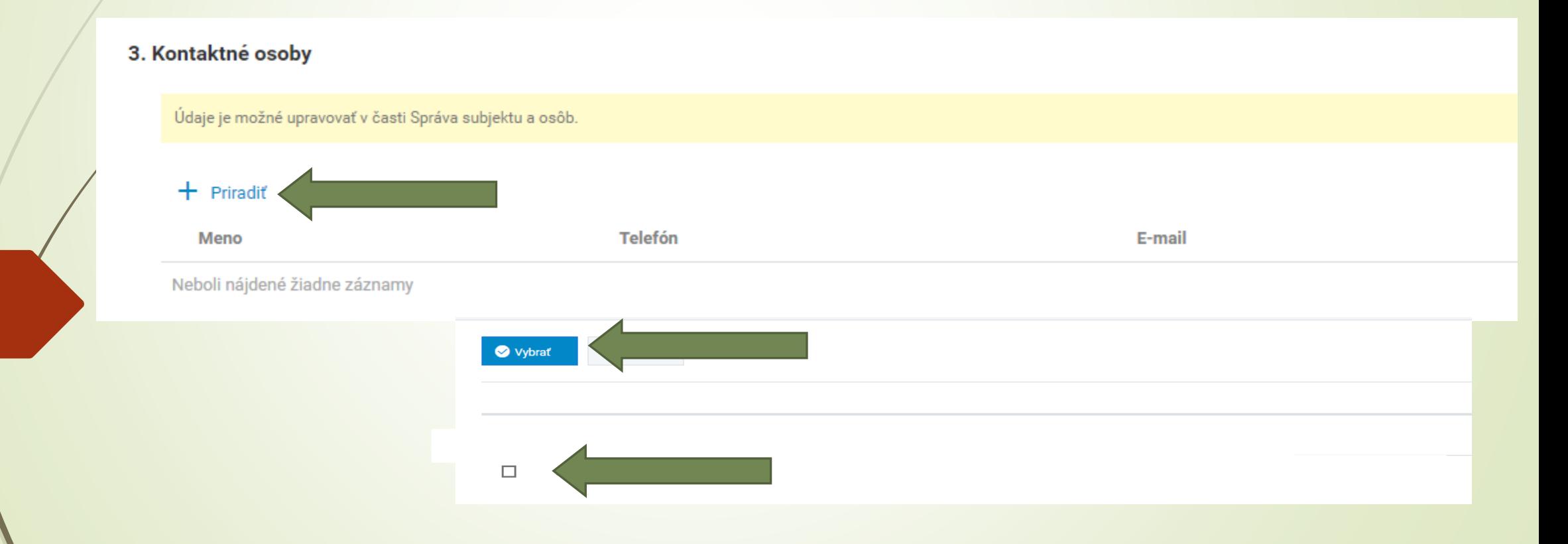

### 4. Štatutární zástupcovia

 $\mathbf{V}$ 

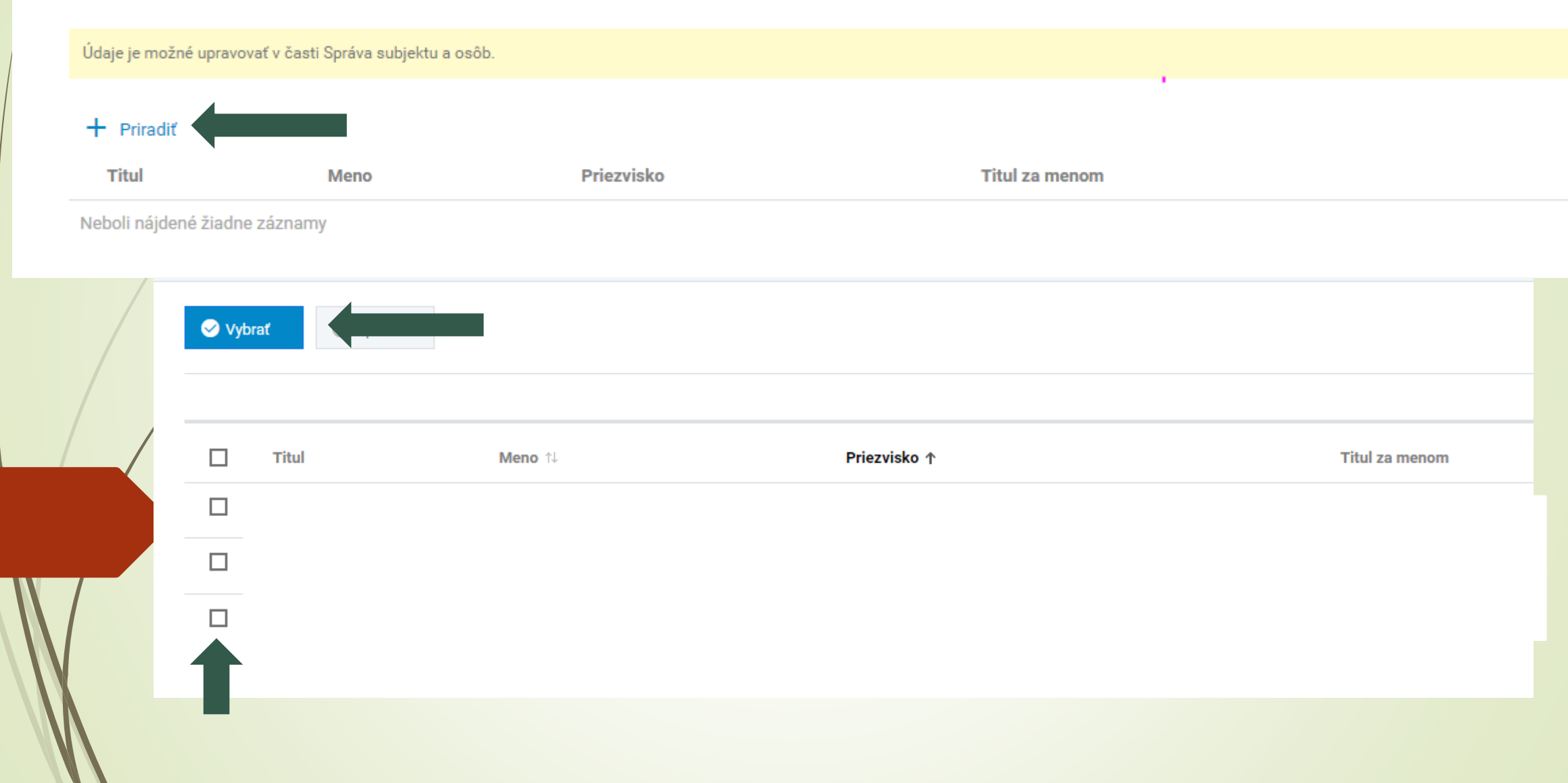

V sekcii ,,Žiadosť a požiadavka o dotáciu" sú automaticky predvyplnené údaje ohľadom rastlinnej a/alebo živočíšnej výroby **(v tomto prípade sú údaje účelovo odstránené)**

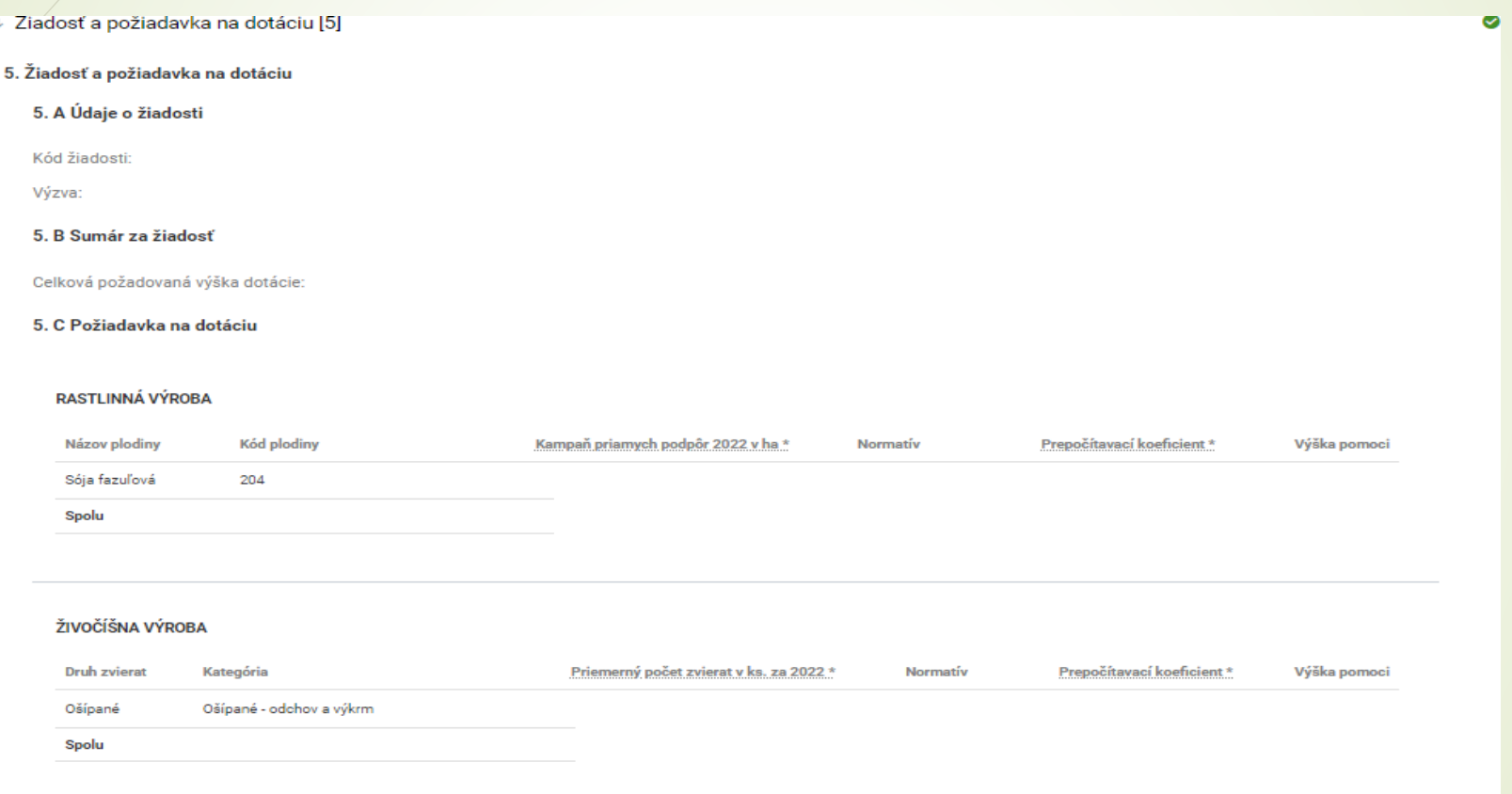

Pri tomto kroku žiadateľ nevykonáva žiadne úkony, údaje sa automaticky vypĺňajú z informačného systému Pôdohospodárskej platobnej agentúry IACS za kampaň 2022, resp. z Centrálnej evidencie hospodárskych zvierat

Po vyplnení požiadavky O dotáciu žiadateľ pokračuje do časti ,,podmienky poskytnutia pomoci (6)". **Modré polia** sa overujú automaticky, tzn., Že žiadateľ nemusí vykonať žiadne úkony. **Žlté polia** žiadateľ môže vyplniť, ale nie je to povinnosť. **Červené polia** vyžadujú úkon žiadateľa, tzn., Že žiadateľ je povinný vložiť požadovaný dokument.

(1) Vyžaduje sa vloženie príslušného potvrdenia. V prípade, že identifikačné číslo je jasne uvedené na osvedčení o zápise samostatne hospodáriaceho roľníka, postačuje vložiť ako dokument osvedčenie o zápise.

+ Vložiť dokument

#### Potvrdenie o trvaní osvedčenia SHR

(!) Vyžaduje sa vloženie príslušného potvrdenia.

(!) Vyžaduje sa vloženie príslušného potvrdenia.

+ Vložiť dokument

### Potvrdenie listinného odoslania

(!) Vyžaduje sa potvrdenie listinného odoslania. Je nutné zaslať listinne poštou dokumenty, ktoré ste v tejto sekcii ručne nahrali.

Porozumel som. Originálne dokumenty zašlem poštou.

#### 3. Potvrdenie správcu dane

Originál alebo úradne osvedčená kópia potvrdenia miestne príslušného správcu dane, nie staršie ako tri mesiace, že žiadateľ nemá daňové nedoplatky

### (i) Bude overené automaticky.

Prílohy podľa tohto bodu žiadateľ predkladá len v prípade, ak z technických príčin nie je platobnej agentúre umožnené získať príslušný výpis bezodkladne v zmysle zákona č. 177/2018 Z. z. o niektorých opatreniach na znižovanie administratívnej záťaže využívaním informačných systémov verejnej správy a o zmene a doplnení niektorých zákonov (zákon proti byrokracii) a v zmysle zákona č. 292/2014 Z. z. o príspevku poskytovanom z európskych štrukturálnych a investičných fondov a o zmene a doplnení niektorých zákonov.

**Upozornenie: bez vloženia dokumentu nie je možné odoslať žiadosť.** 

### 2. Osvedčenie o zápise SHR

Originál alebo úradne osvedčená kópia osvedčenia o zápise samostatne hospodáriaceho roľníka s potvrdením obecného úradu, že osvedčenie trvá, nie staršie ako 60 dní, ak fyzická osoba podniká podľa zákona č. 105/1990 Zb. o súkromnom podnikaní občanov (SHR) a kópia potvrdenia o pridelení identifikačného čísla. Originál dokumentov, ktoré ste v tejto sekcii ručne nahrali do systému je nutné zaslať listinne poštou na adresu platobnej agentúry.

### Osvedčenie o zápise SHR

Osvedčenie o pridelení IČO

+ Vložiť dokument

ak žiadateľ podniká podľa zákona č. 105/1990 Zb. o súkromnom podnikaní občanov

a **nie je evidovaný v Registri právnických osôb** (obec ho nezaregistrovala prostredníctvom Dátového centra obcí a miest do Registra právnických osôb**) t. j. nie je overený voči registru a podniká podľa zákona č. 105/1990 Zb. o súkromnom podnikaní občanov ako SAMOSTATNE HOSPODÁRIACI ROĽNÍK je povinný k žiadosti priložiť:**

- 1. originál alebo úradne osvedčenú kópiu osvedčenia o zápise samostatne hospodáriaceho roľníka,
- 2. potvrdenie obecného úradu, že osvedčenie trvá, nie staršie ako 60 dní a
- 3. kópiu potvrdenia o pridelení identifikačného čísla, ak nie je identifikačné číslo uvedené na jednom z hore vyššie uvedených potvrdení

### **Zároveň je žiadateľ povinný dané originály, resp. úradne overené kópie zaslať v listinnej podobe na adresu Platobnej agentúry.**

OSOBITNÉ UPOZORNENIE PRE SAMOSTATNE HOSPODÁRIACE HO ROĽNÍKA (SHR)

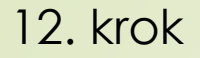

## žiadateľ si kliknutím na "Kontrola žiadosti" skontroluje, či je jeho žiadosť kompletne vyplnená

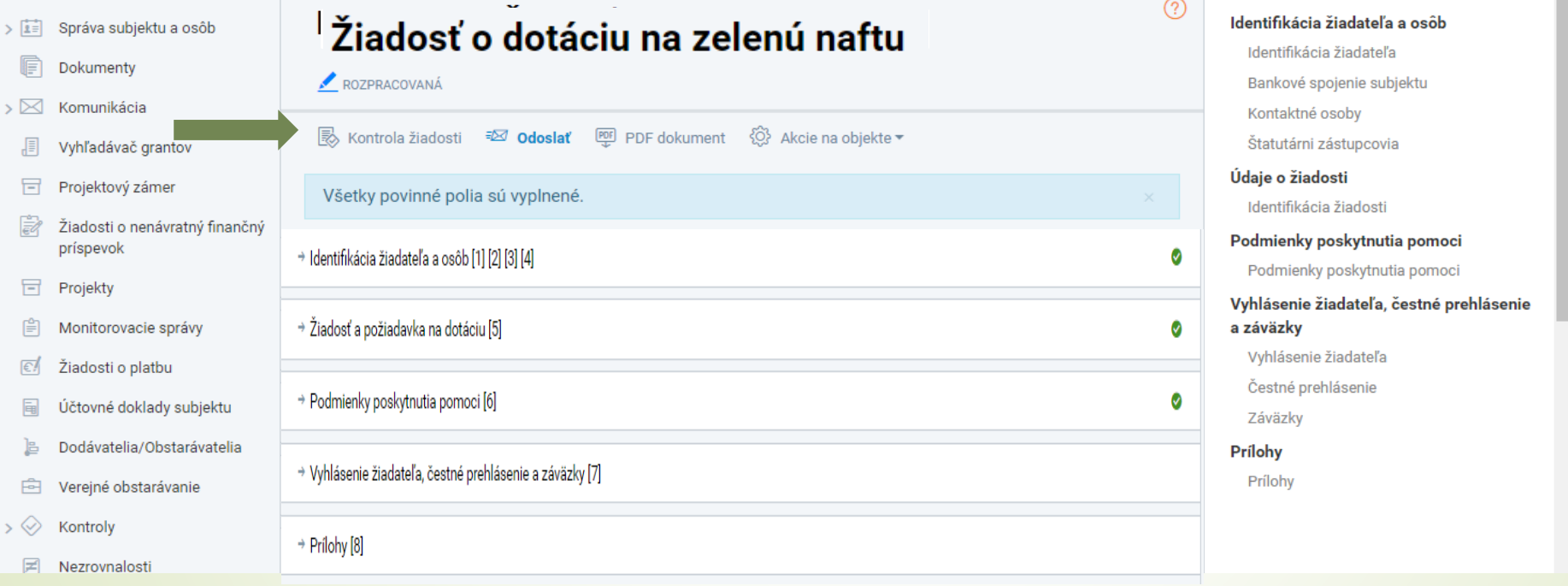

V prípade, ak žiadosť vykazuje nedostatky, je navigovaný pomocnými hláškami (pod kontrolou žiadosti) na ich odstránenie. Žiadosť je možné odoslať len v prípade, že nemá nedostatky.

Ak je žiadosť kompletne vyplnená, zobrazí sa hláška "Všetky povinné polia sú vyplnené" a žiadateľ môže pristúpiť ku 13. kroku – "Odoslať"

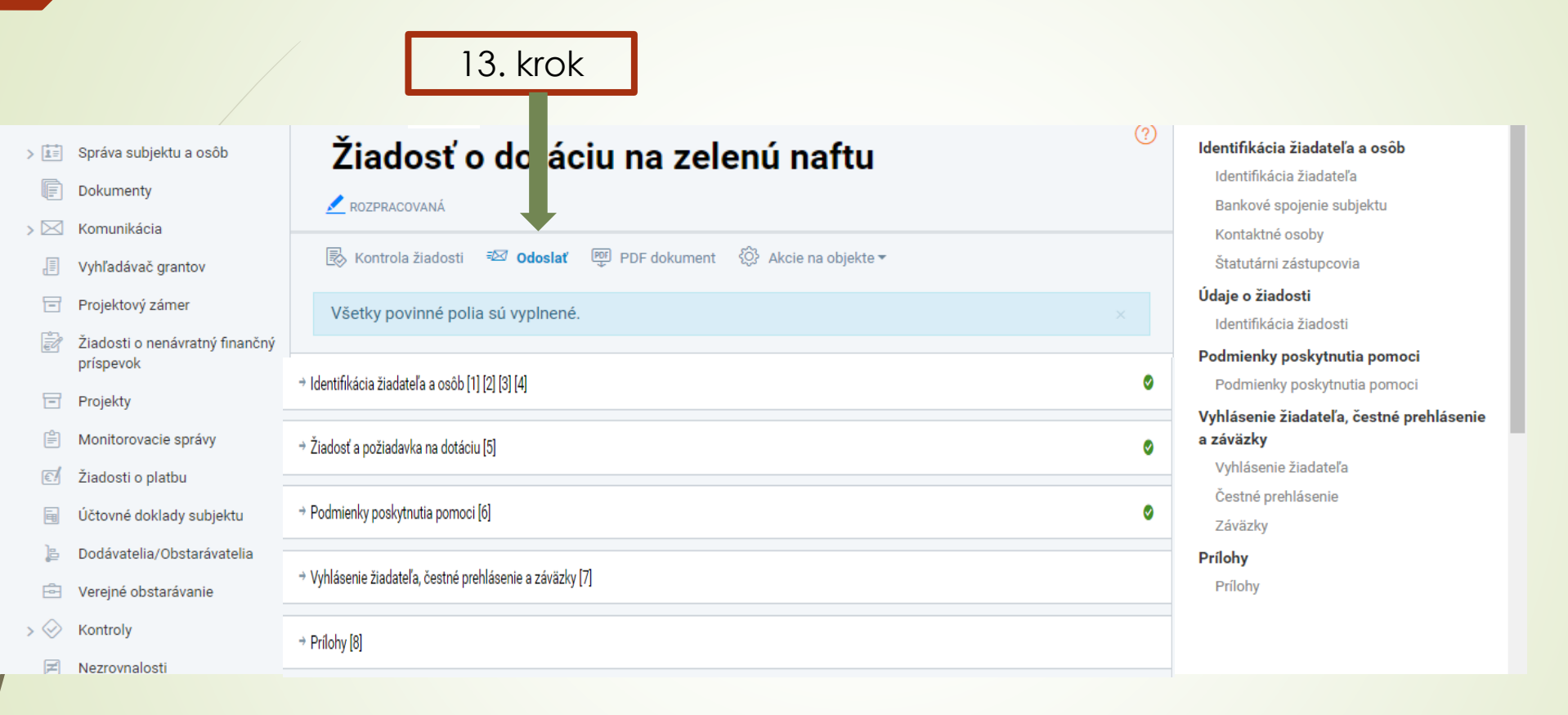

Po kliknutí na ikonu "Odoslať" sa zobrazí hláška, či žiadateľ chce naozaj odoslať žiadosť. Pokračuje cez ikonu "Ano", Vytvorí sa podanie – klikne na ďalej

**Listinné odoslanie -** žiadateľ si **žiadosť** vytlačí **v jednej kópii**, **podpisy** oprávnených osôb konať za žiadateľa **úradne osvedčí** a **zašle na adresu**: Pôdohospodárska platobná agentúra, Sekcia organizácie trhu a štátnej pomoci, Odbor štátnej pomoci, Hraničná 12, 815 26 Bratislava

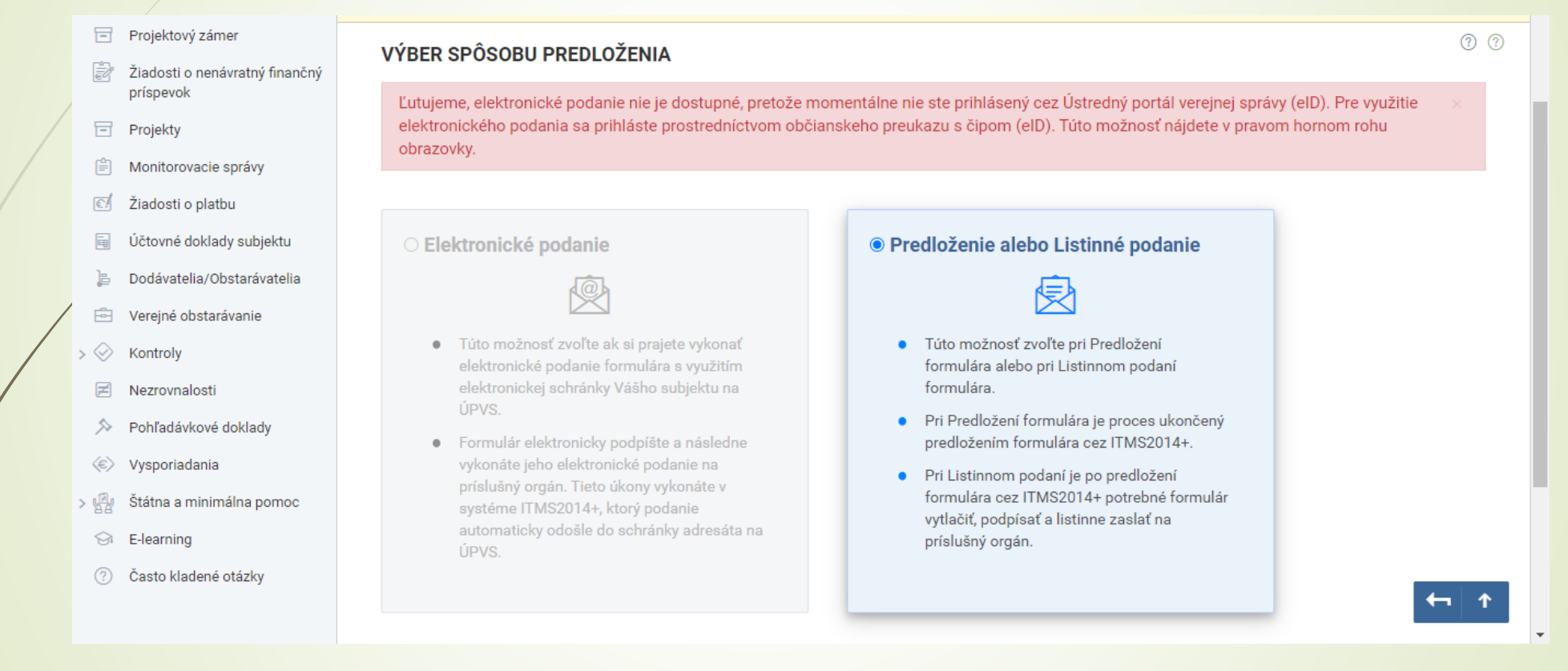

**Listinné podanie žiadosti je možné nahradiť kvalifikovaným elektronickým podpisom a predložením žiadosti do elektronickej schránky Pôdohospodárskej platobnej agentúry (prostredníctvom ITMS2014+ alebo cez všeobecnú agendu na Slovensko.sk)** 

 $\vert$ 

## Vytvorí sa sumarizácia podania a žiadateľ pokračuje cez ikonu "Dokončiť"

 $\circledcirc$ 

 $\odot$ 

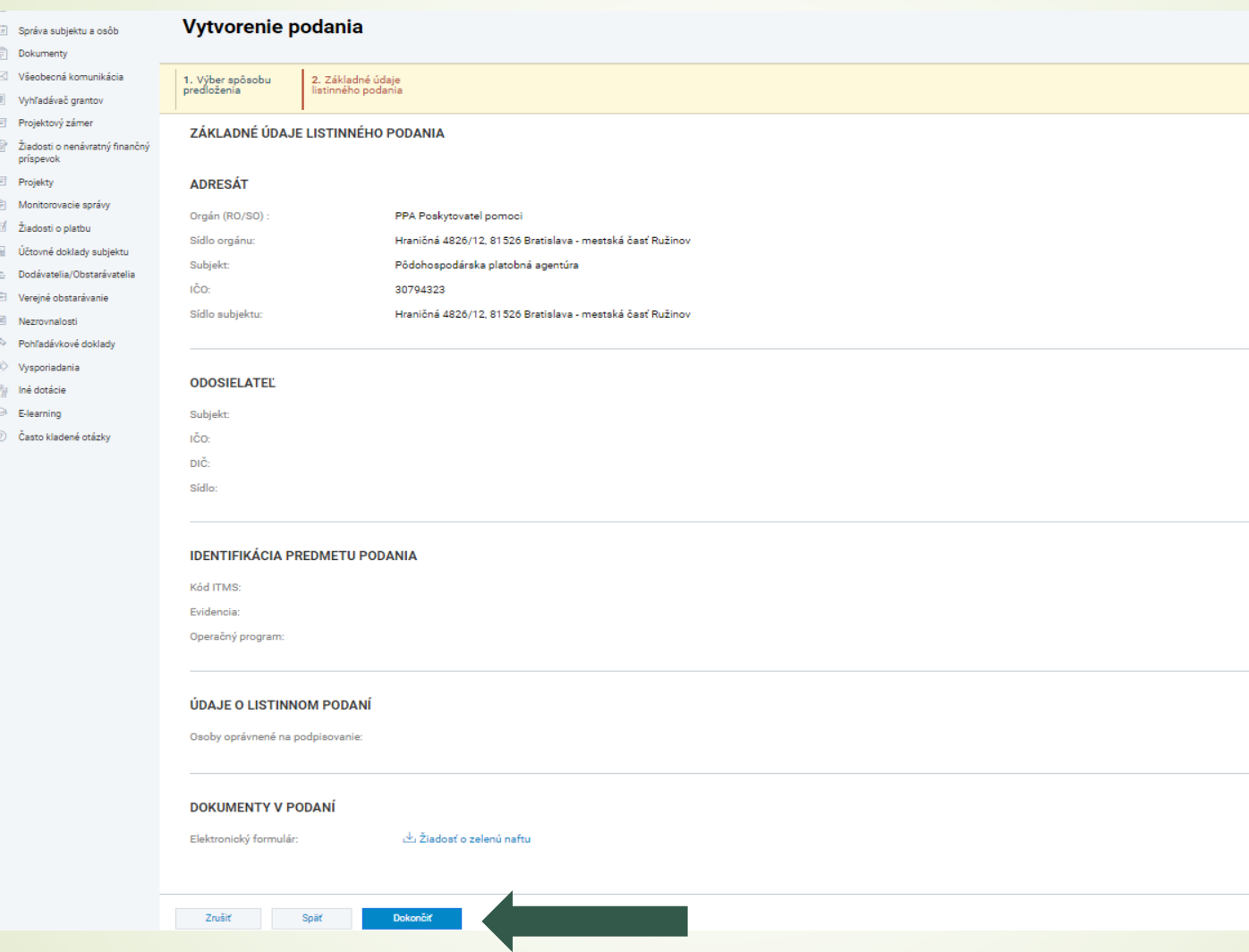

Dostupnosť žiadosti pre podanie prostredníctvom všeobecnej agendy, resp. pre listinné podanie žiadosti

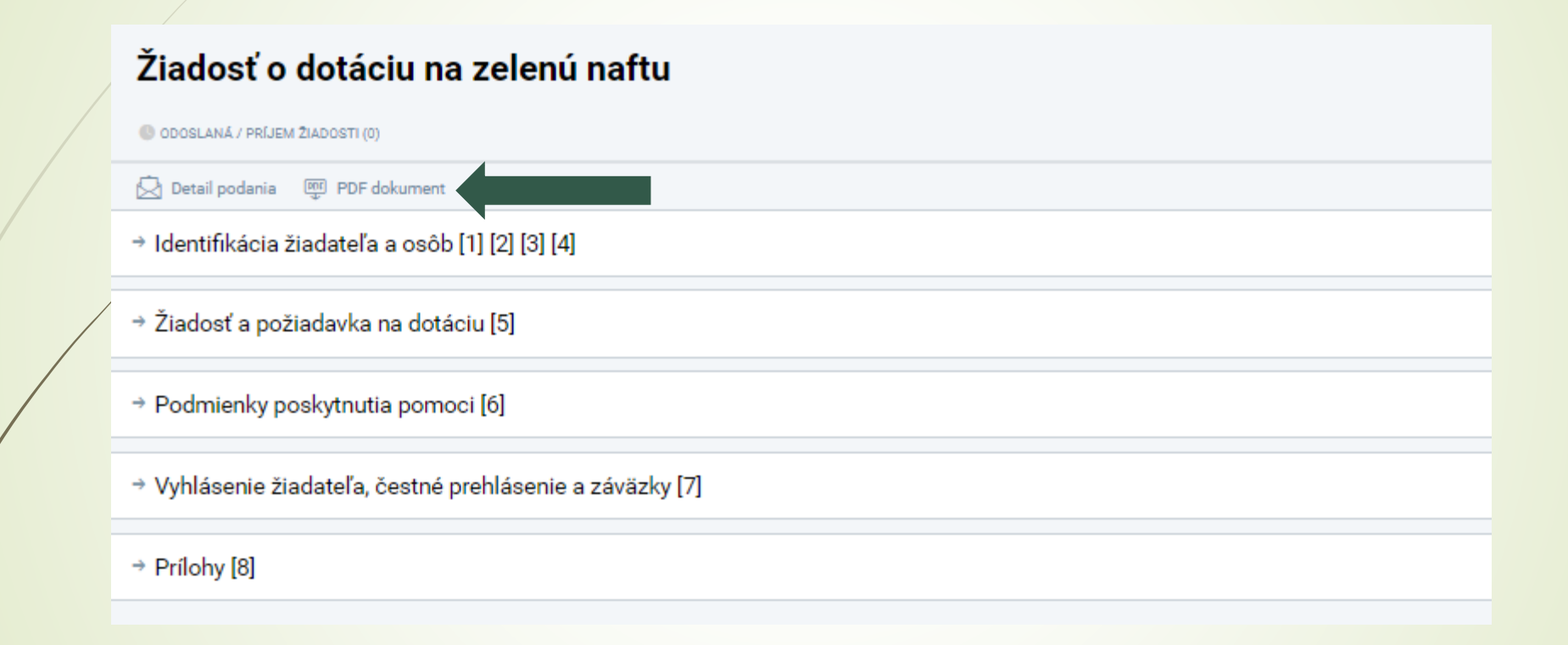